令和6年度 (2024年度) 【**Buy TOKYO 推進活動支援事業** 】 電子申請マニュアル (応募用)

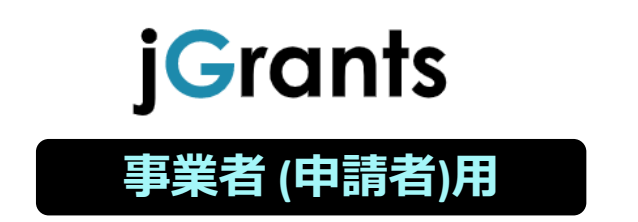

# 東京都産業労働局商工部経営支援課

# **目次**

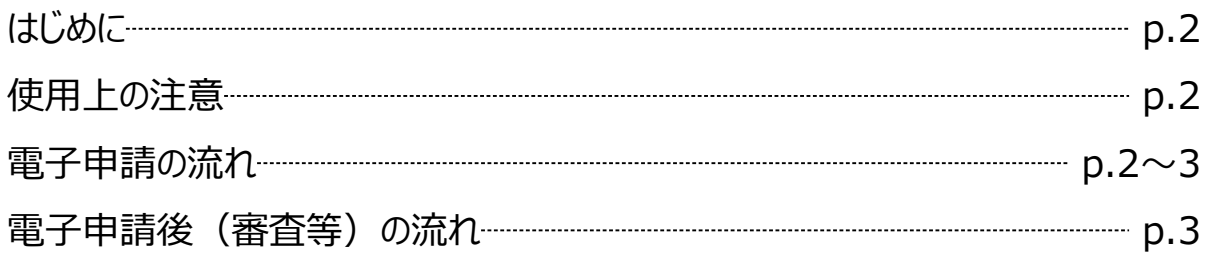

# **I. アカウントとログイン**

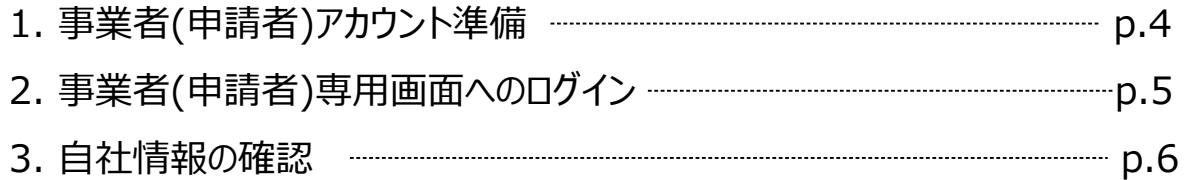

## **II. 申請**

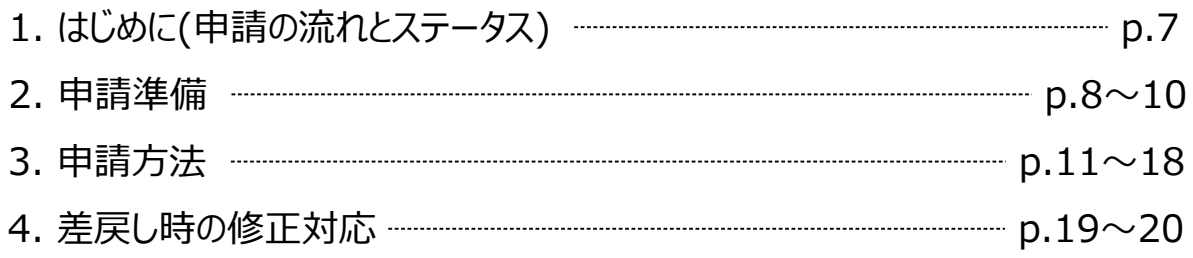

# **Ⅲ. 審査(採択)結果等通知**

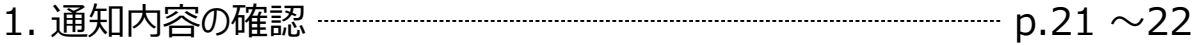

【参考】電子申請システムに登録(添付)するファイルについて ---------------- p.23 ~24

本マニュアルは、「令和6年度 Buy TOKYO 推進活動支援事業」の電子申請を行う方法を説明した 資料です。※本マニュアルに掲載されているシステム画面および画面上の表記(項目等)は、マニュアル作成上の仮 データですので、実際の画面表記に従って入力してください。

#### **■ 使用上の注意**

- ・ 前の画面に戻りたいときは、ブラウザの「戻る」ボタン(「←」のような矢印ボタン)は使わず、電子申 請ページの上下にある「戻る」ボタンを使って、前の画面に戻ってください。
- ・ 添付ファイルは「PDFファイル」 ・「Excelファイル」 ・「PDFファイルやExcelファイルをまとめたZIP形 式のファイル」のいずれかとなります。p.23 記載の 「電子申請システムに登録(添付)するファイル について」をご参照の上、 ファイルを作成し、提出してください。

#### **■ 電子申請の流れ**

- **① 事前準備**
	- ・ 下記 Buy TOKYO 専用HP に公開されている「公募要項」をよくお読みになり、同ページにて 「申請書様式」をダウンロードしてください。 【令和6年度 Buy TOKYO 推進活動支援事業 ページ】 <https://buy-tokyo.metro.tokyo.lg.jp/about>
- **② GビズIDプライムの取得申請**(未取得の方のみ)
	- ・ 「Gビズ I Dプライムアカウント」の取得申請手続きを行ってください。 (p.4参照)
- **③ 事前エントリー**
	- ・ BuytOKYO HPより事前エントリーを行ってください。
- **④ 電子申請(Jグランツ)**

#### **令和6年5月1日(月)10時 ~6月12日(月)17時**

- ・ GビズIDプライムアカウントの**取得**を完了し、必要書類(公募要項p.11~12 「別表3 電 子申請に必要な書類」)を全て揃えて、Jグランツの所定の申請フォームから入力・アップロード してください。
- ※ 事前エントリーのみでは事業申込とならないので、事業申込期間にJグランツからお手続きをお 願いいたします。また、事前エントリーがなくても事業申込は可能です。

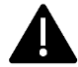

電子申請のアクセスが集中した場合、システム障害により、申請手続きが滞る可能性があります。 十分な余裕をもって申請手続きを開始してくださいますよう、お願いします。

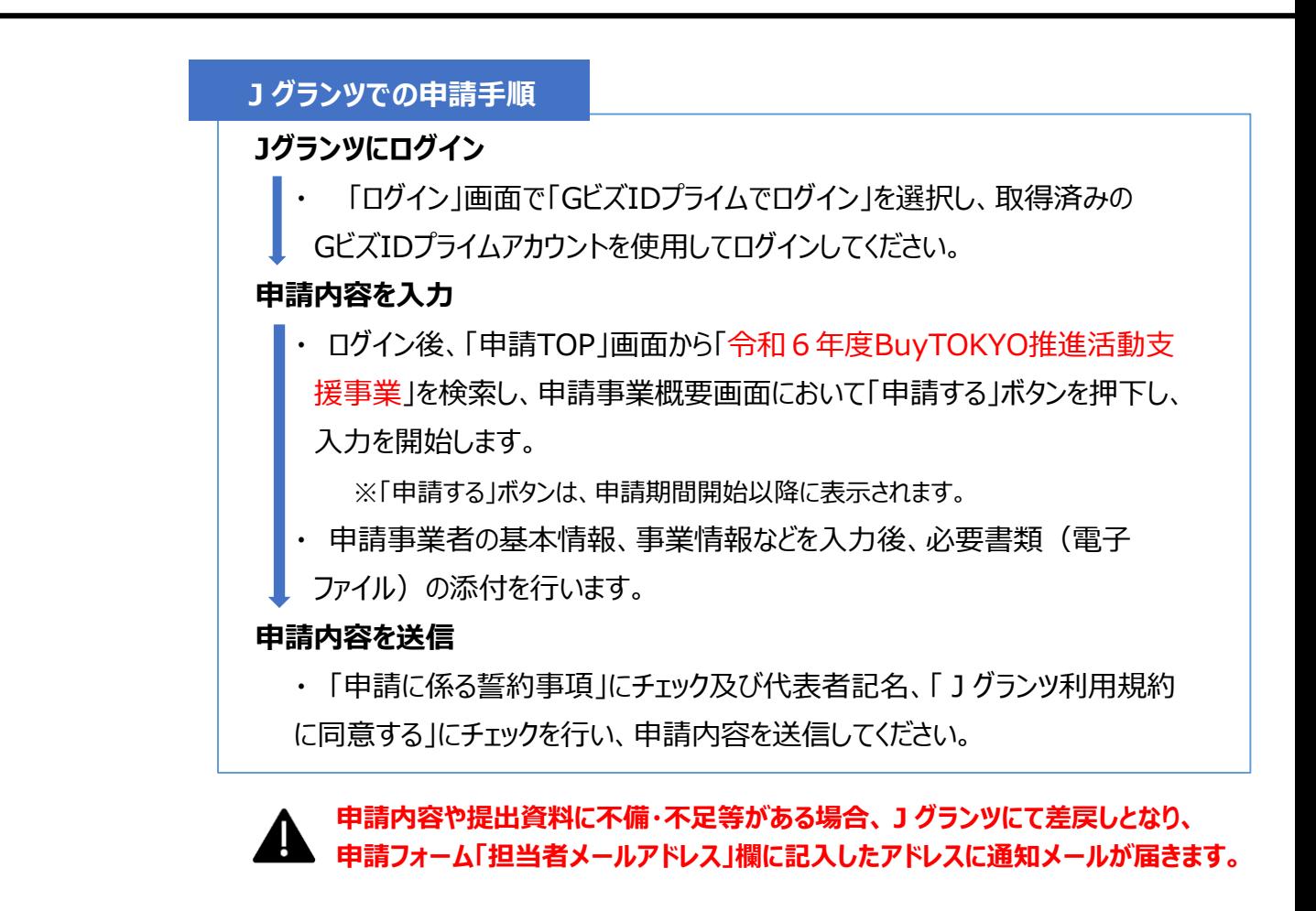

#### **■ 電子申請後(審査等)の流れ**

**① 書類・資格審査(一次審査)**

令和5年6月中旬~下旬

**公募要領 別表3 で定める提出書類につき、Buy TOKYO事務局により書類・資格審査 を実施します**。 **提出書類の不備・不足等の場合は、Jグランツにて通知します**。

**② 総合審査(二次審査)・交付(採択者)決定**

令和5年7月下旬

**別途設置する審査会において、公募要領 別表4 で定める評価内容等により審査を実施 します。 総合審査の結果(採択通知・不採択通知)は、Jグランツにて通知します。**

**③ 補助事業 開始**

 $\diamond$ 和5年8月1日~

# **Ⅰ.アカウントとログイン**

## **1. 事業者(申請者)アカウント準備**

### ● 本補助事業の申請にはGビズIDの「gBizIDプライムアカウント」の取得が必要です

#### **GビズIDとは**

・GビズIDとは、企業から国への申請に関わる複数の行政サービスを、ひとつのアカウントでの利 用を可能とする認証システムです。

・GビズIDのアカウントを取得することで、補助金システム「jグランツ」だけではなく、社会保険手 続きや中小企業向けの支援サイトのご利用等、複数の行政サービスを利用できます。

#### **取得いただくアカウント**

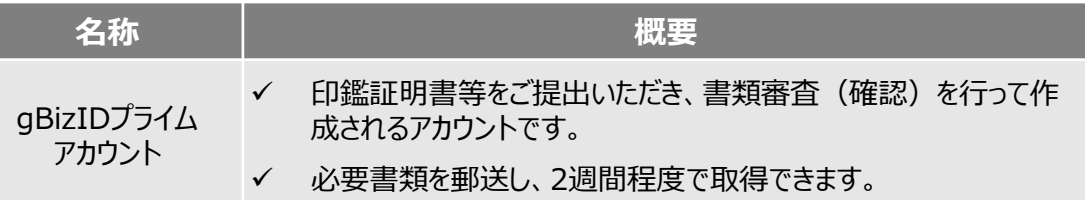

#### ● ログインは、以下の流れで行います。

#### **ログインまでの流れ**

**gBizID アカウント取得(初回のみ)**

**gBizID プライム**

GビズIDのサイトにてアカウントを作成

## **jGrantsにログイン**

jGrants上の「ログイン」ボタンを押下します。

### **GビズIDでの認証(二要素認証)**

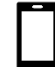

GビズIDに遷移します。携帯電話に送信されてきたコードを入力/ 専用アプリにて認証を行います。

# **ログイン完了**

#### **gBizIDプライムアカウントの取得方法**

・ jグランツを使用するためには、GビズIDの事前取得が必要です。必要書類等を準備し、 GビズIDプ ライムを作成してください。

・ GビズID(プライム)への登録は下記のURLから実施してください。

### **<https://gbiz-id.go.jp/top/>**

マニュアルは、<https://gbiz-id.go.jp/top/manual/manual.html>

GビズIDの発行には**2週間程度を要するとされていますので**、余裕を持って事前登録をお願いします。 **GビズIDの発行が間に合わないことに伴う申請期日の猶予は行いません**ので、ご注意ください。 なお、 GビズIDに関するご不明点等は、「GビズID ヘルプデスク(0570-023-797) 」へお問い合わせください。

4

# **Ⅰ.アカウントとログイン**

# **2.事業者(申請者)専用画面へのログイン**

#### **jGrantsには以下のようにログインしてください**

ブラウザ環境:Google Chrome, Firefox, Safari, Edgeの最新バージョンをご利用ください。 **<https://www.jgrants-portal.go.jp/>**

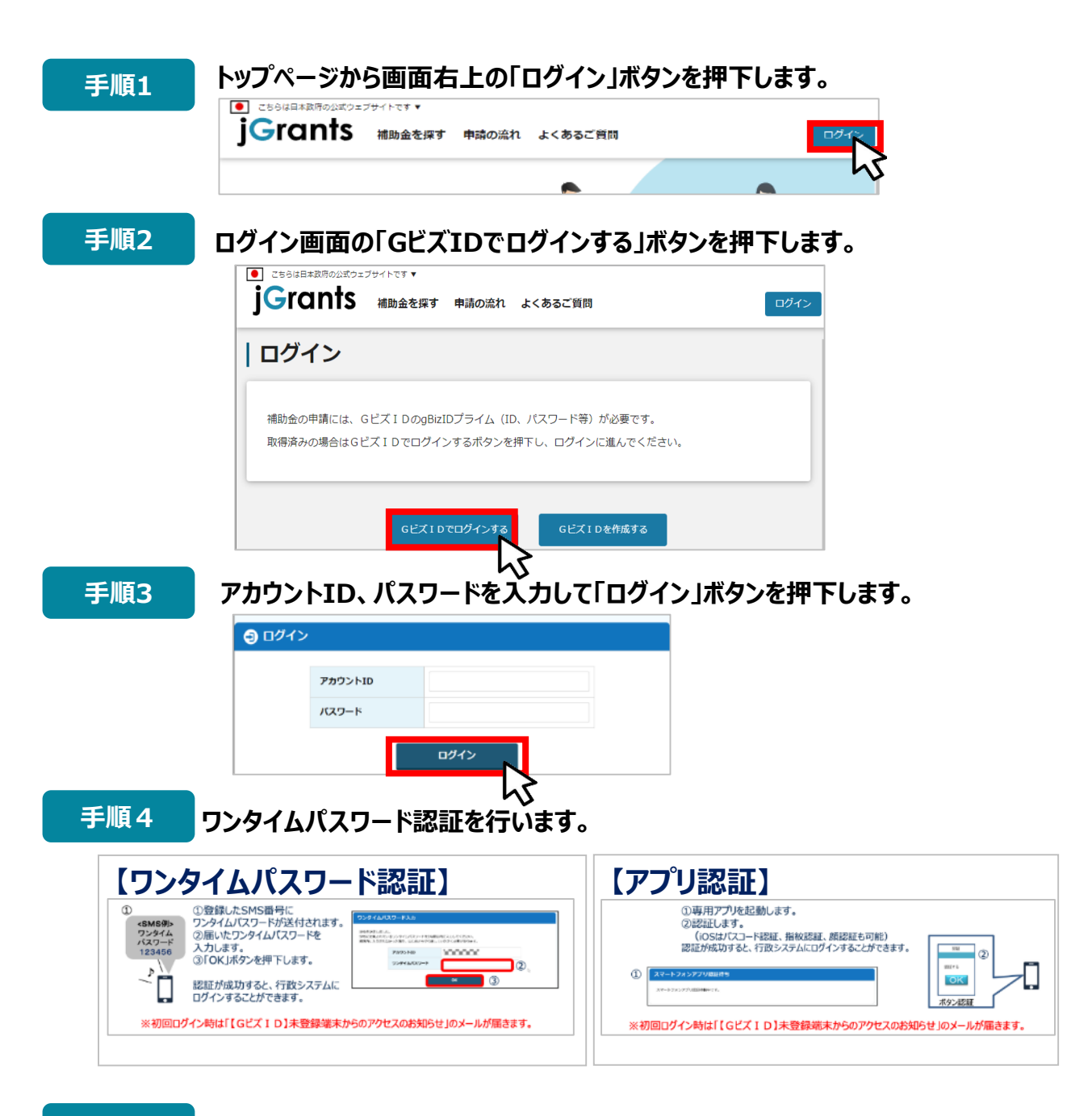

**手順5**

**ログインが完了するとホーム画面が表示されます。**

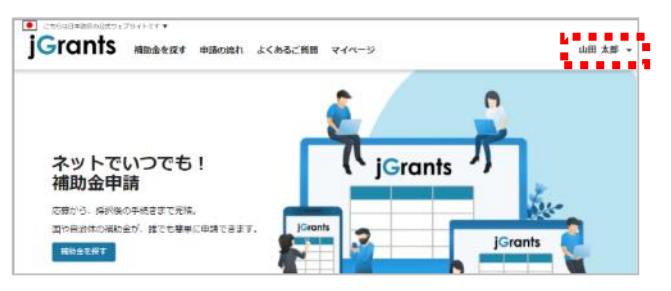

# **Ⅰ.アカウントとログイン**

**3.自社情報の確認**

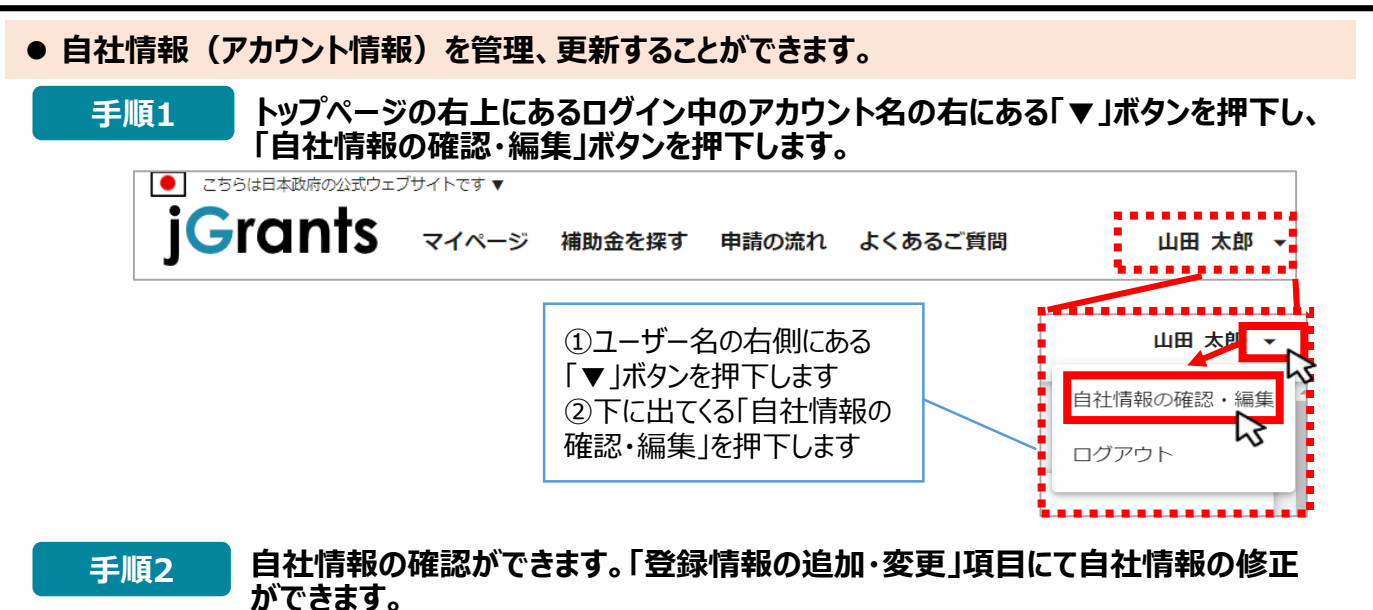

| 自社情報の確認・編集 GビズIDの登録内容 ズ1Dのウェブサイトへ移動してくださ . . . . . . . . . . ......... 登録情報の追加・変更 入力後、「保存する」ボタンを押すと <sub>法人事業形態評組</sub><br>|● 民間 (^) 中央省庁 (^) 自治体 保存できます (修正したい場合も同様です) 法人名 (カナ) i<br>Santa Cara<br>Santa Cara カナ  $\overline{\mathcal{C}}$ 資本金 (出資金) 9,999,999 最新情報を取得する

#### **マイページでは申請を行った事業を一覧で確認することができます。**

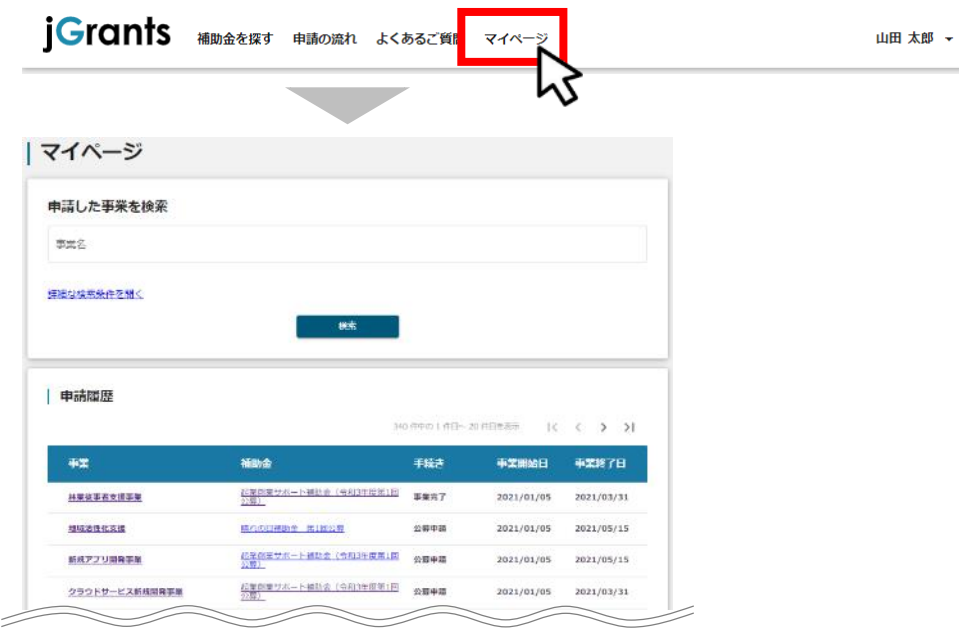

- **1.はじめに(申請の流れとステータス)**
- **申請の流れは以下のとおりです。**

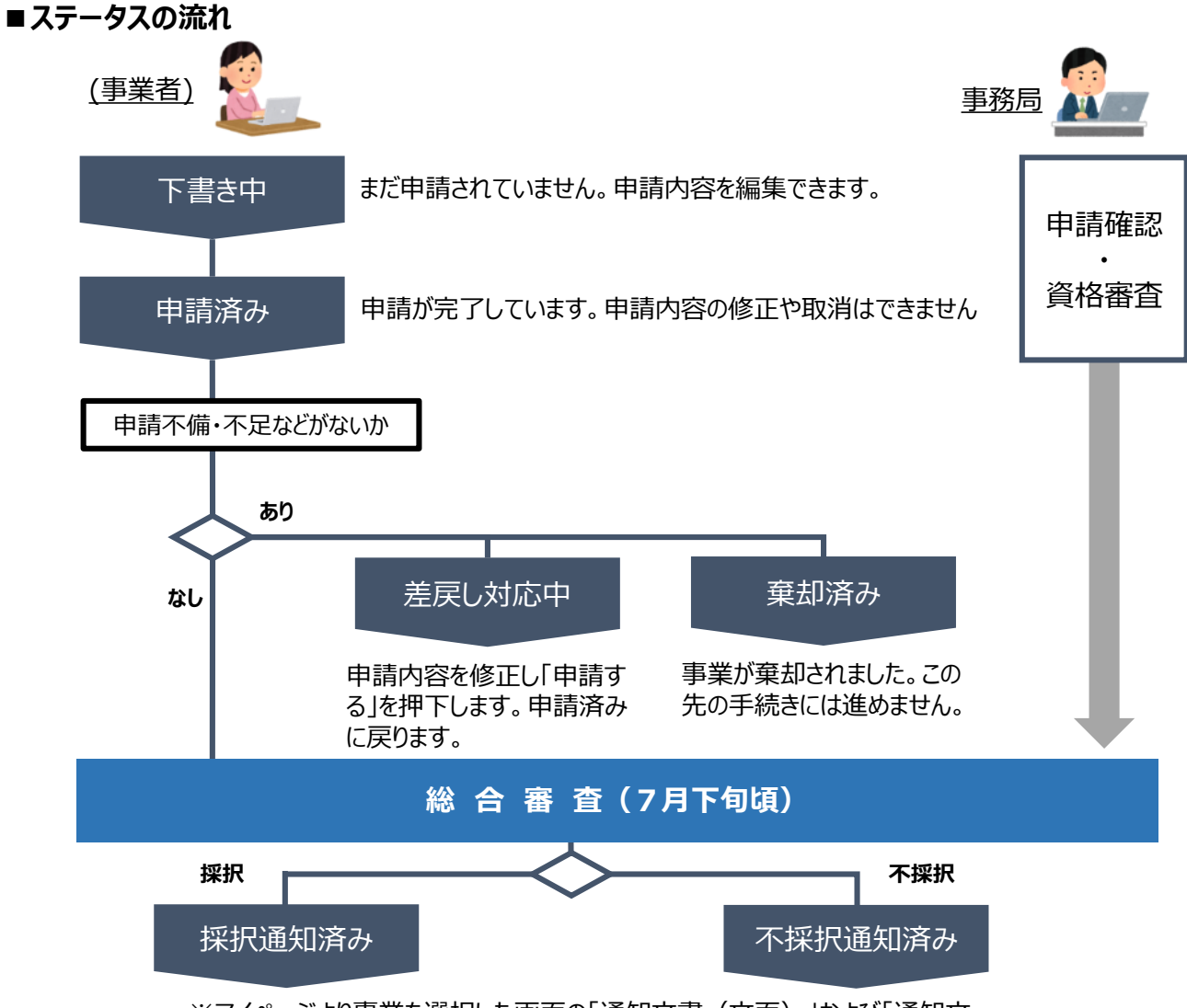

※マイページより事業を選択した画面の「通知文書(文面)」および「通知文 書添付ファイル」より通知内容を確認できます。

**■ステータス一覧**

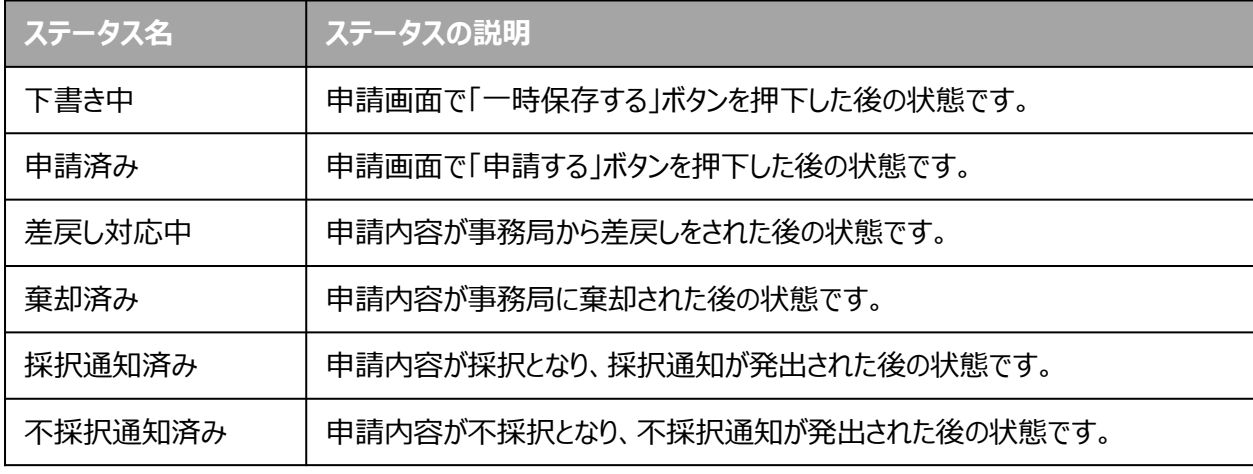

- **2.申請準備**
- 補助金を検索します

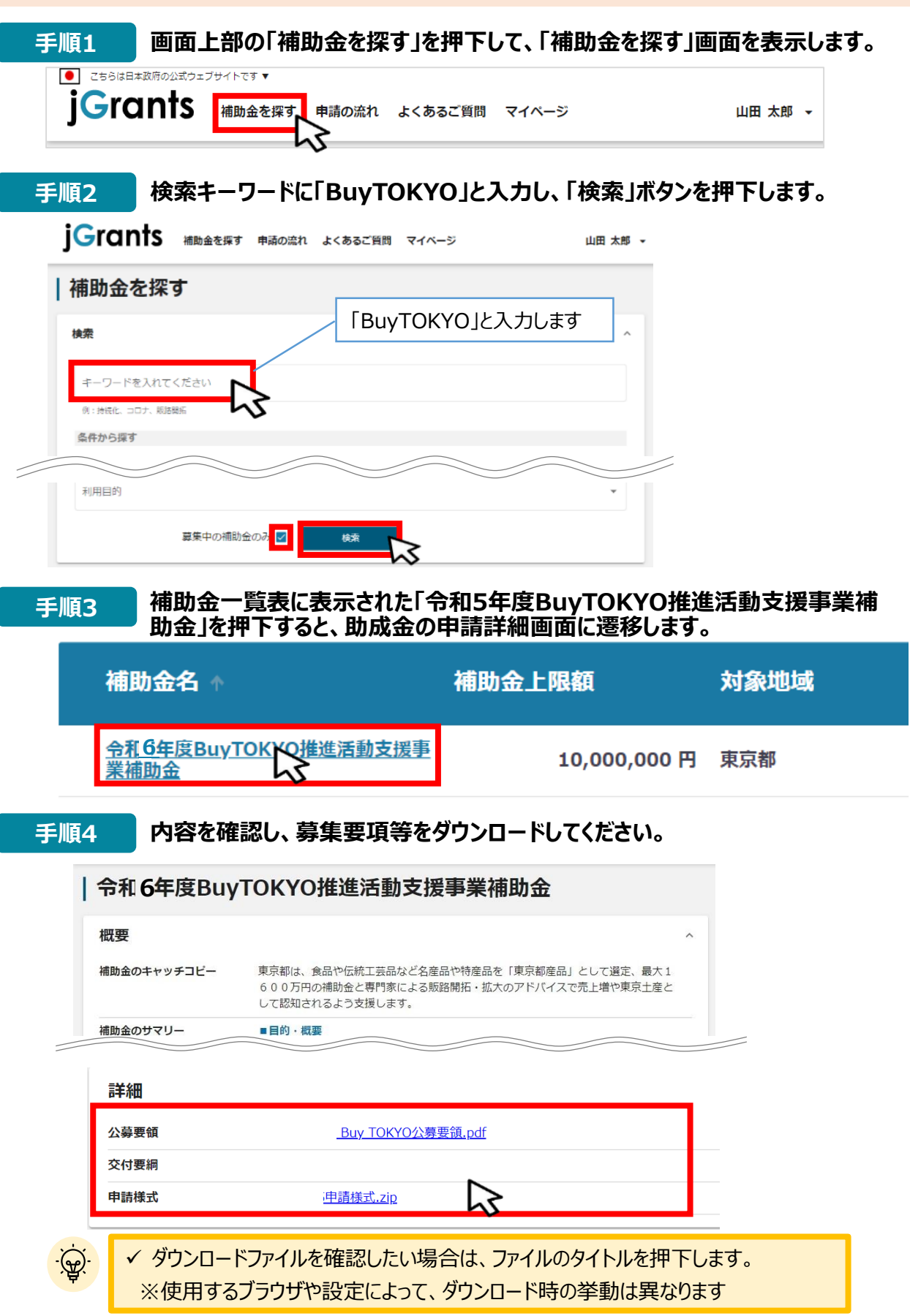

**2.申請準備**

**申請に必要な資料の準備をします。**

### **手順5 ダウンロードした公募要領・申請書様式をもとに必要書類を用意・作成します。**

### **【別表3 申請に必要な書類(公募要領p.11 ~12)】**

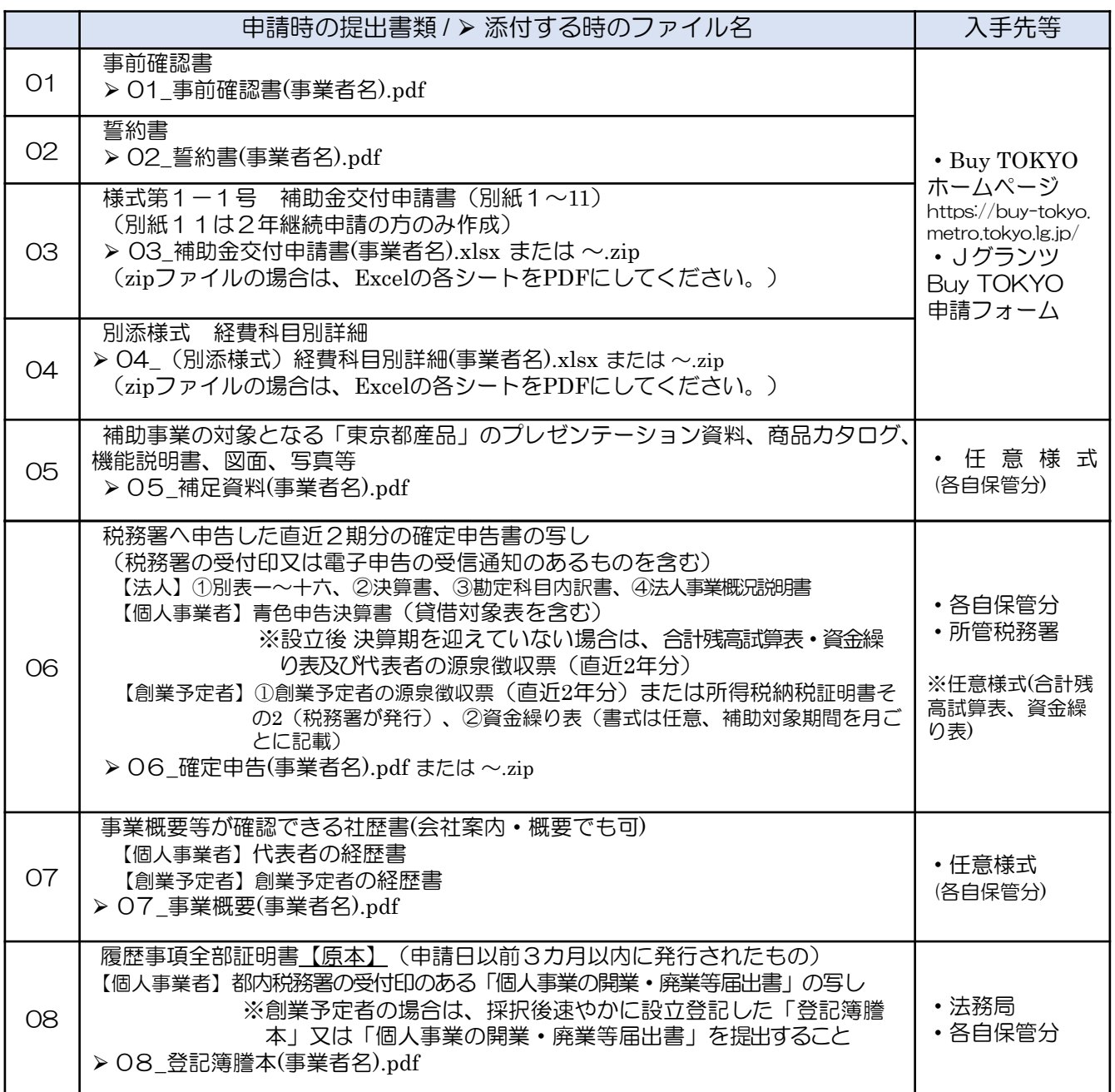

## **2.申請準備**

(続き)

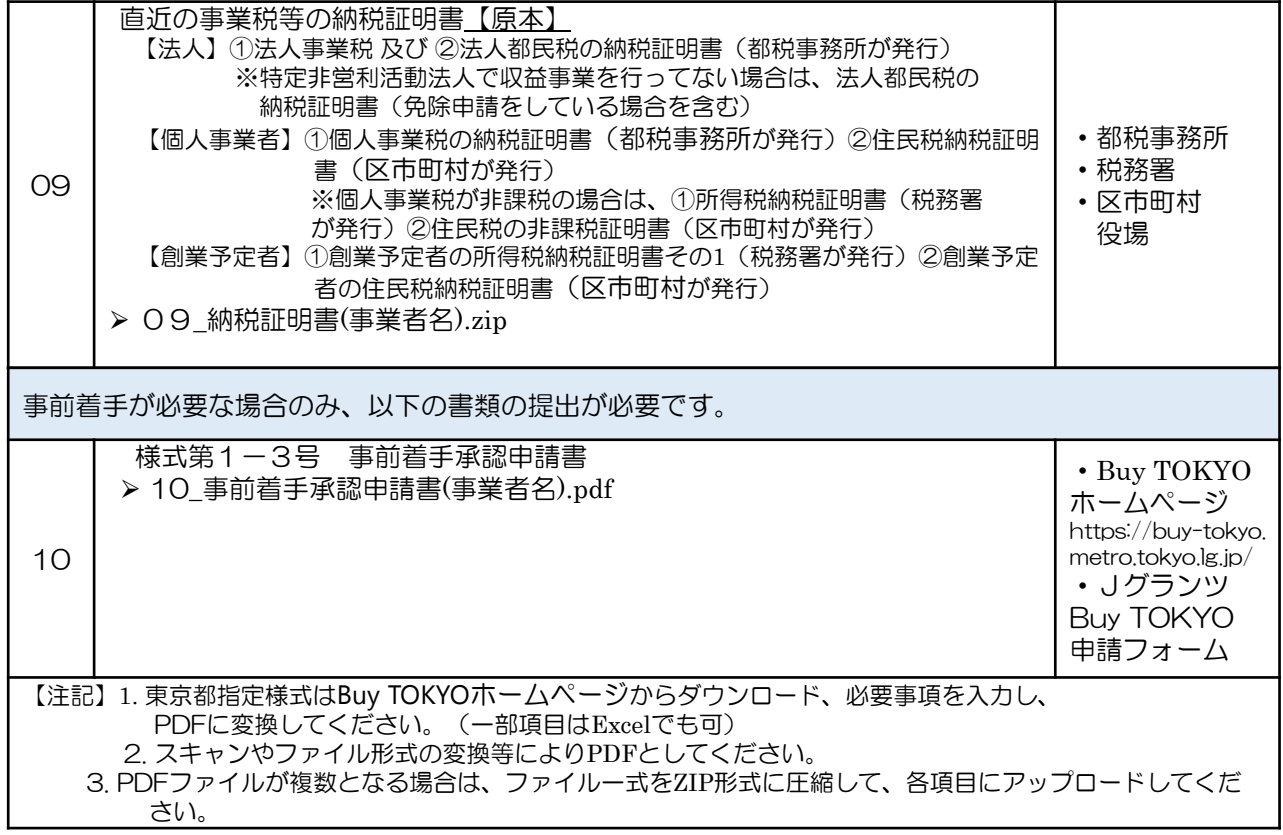

**3.申請方法**

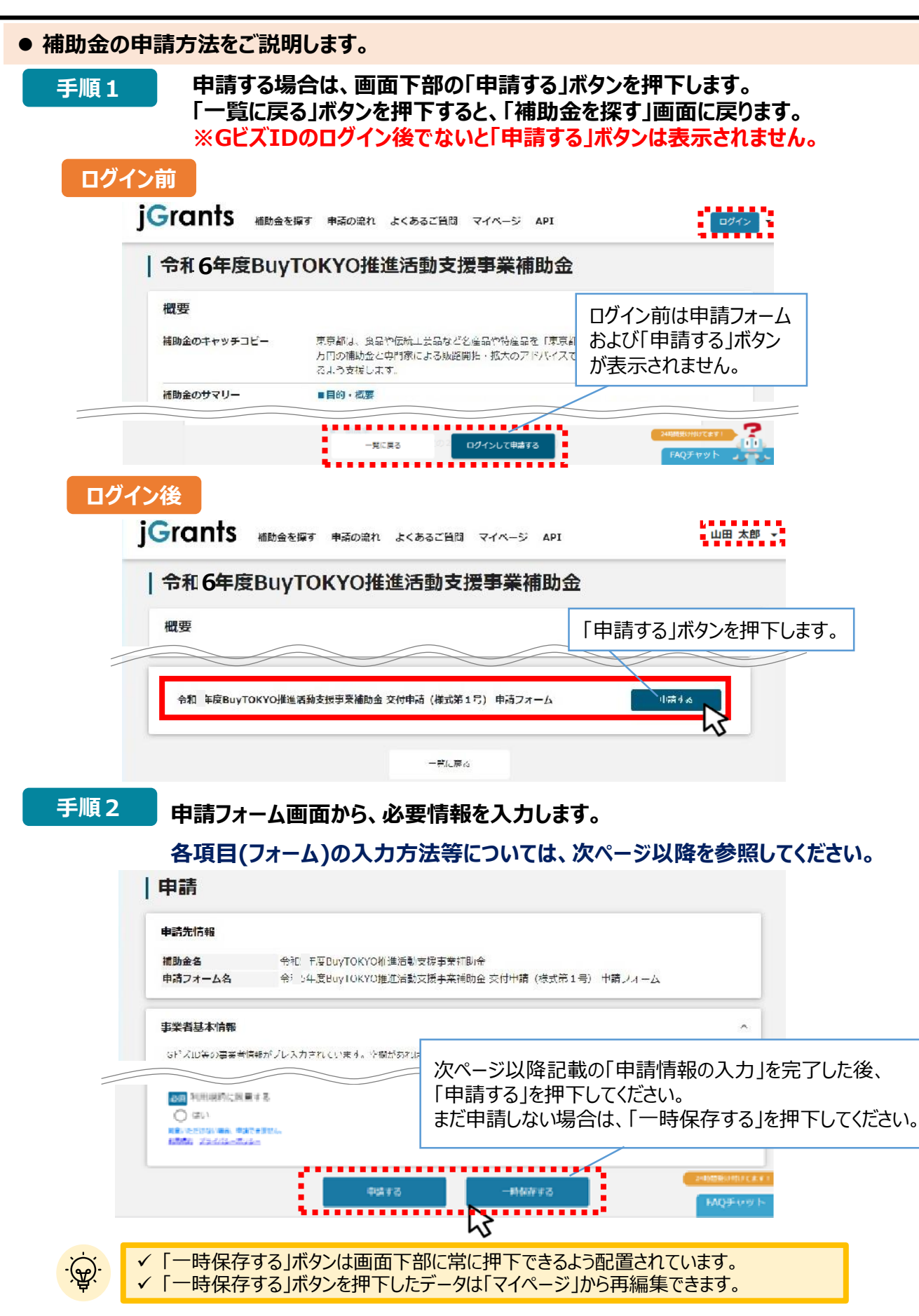

- **Ⅱ.申請**
	- **3.申請方法(フォーム項目)**
- **申請フォームの各項目についてご説明します。**

#### **(1)事業者基本情報**

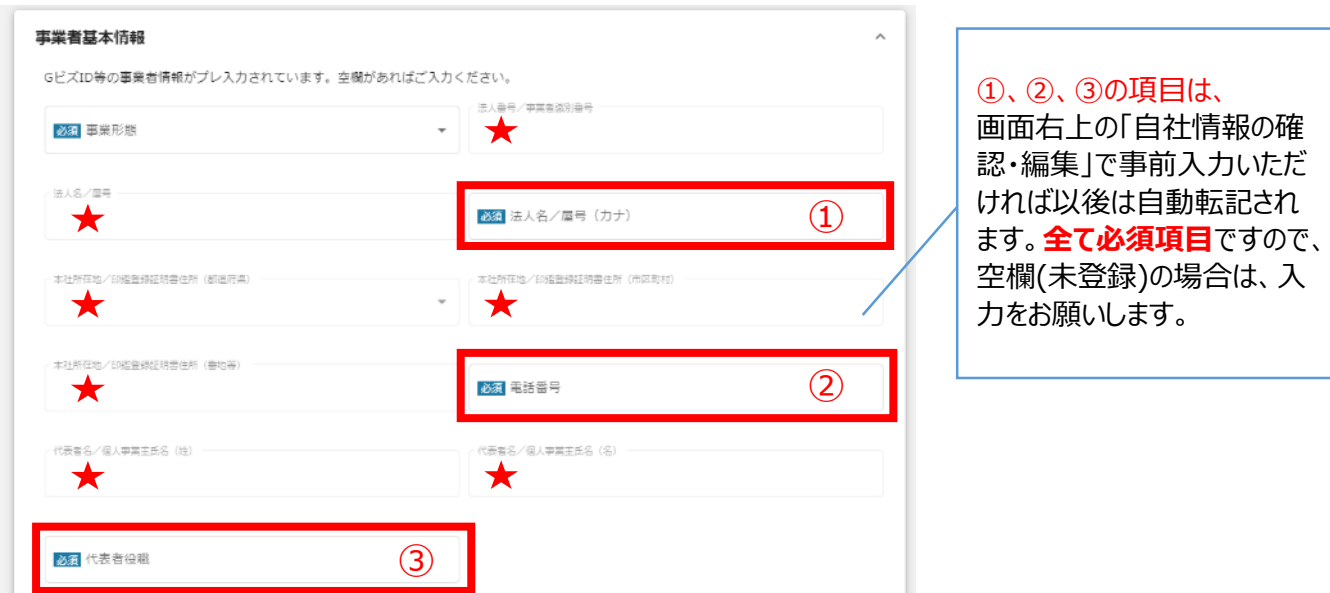

★は、 GビズID等の事業者情報が自動転記されています。こちらの情報は、申請画面での編集ができません。 編集の必要がある場合は「Gビズサイト」にて編集を行ってください。

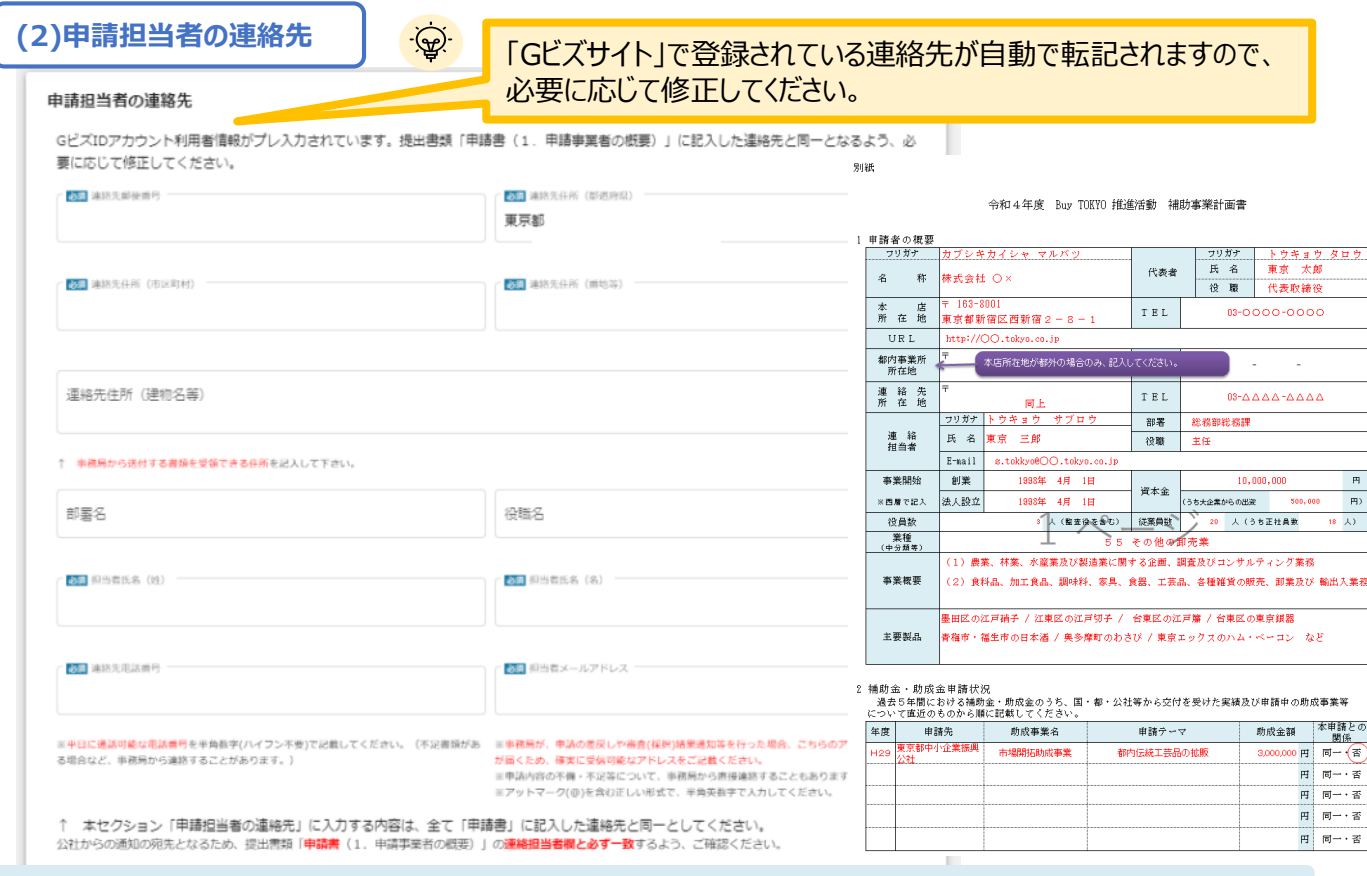

事務局が、申請の差戻しや審査(採択)結果通知等を行った場合、④のアドレスにメールが届くため、確実に受 信可能なアドレスをご記載ください。また、アットマーク(@)を含む正しい形式で、半角英数字で入力してください。

- **Ⅱ.申請**
	- **3.申請方法(フォーム項目)**

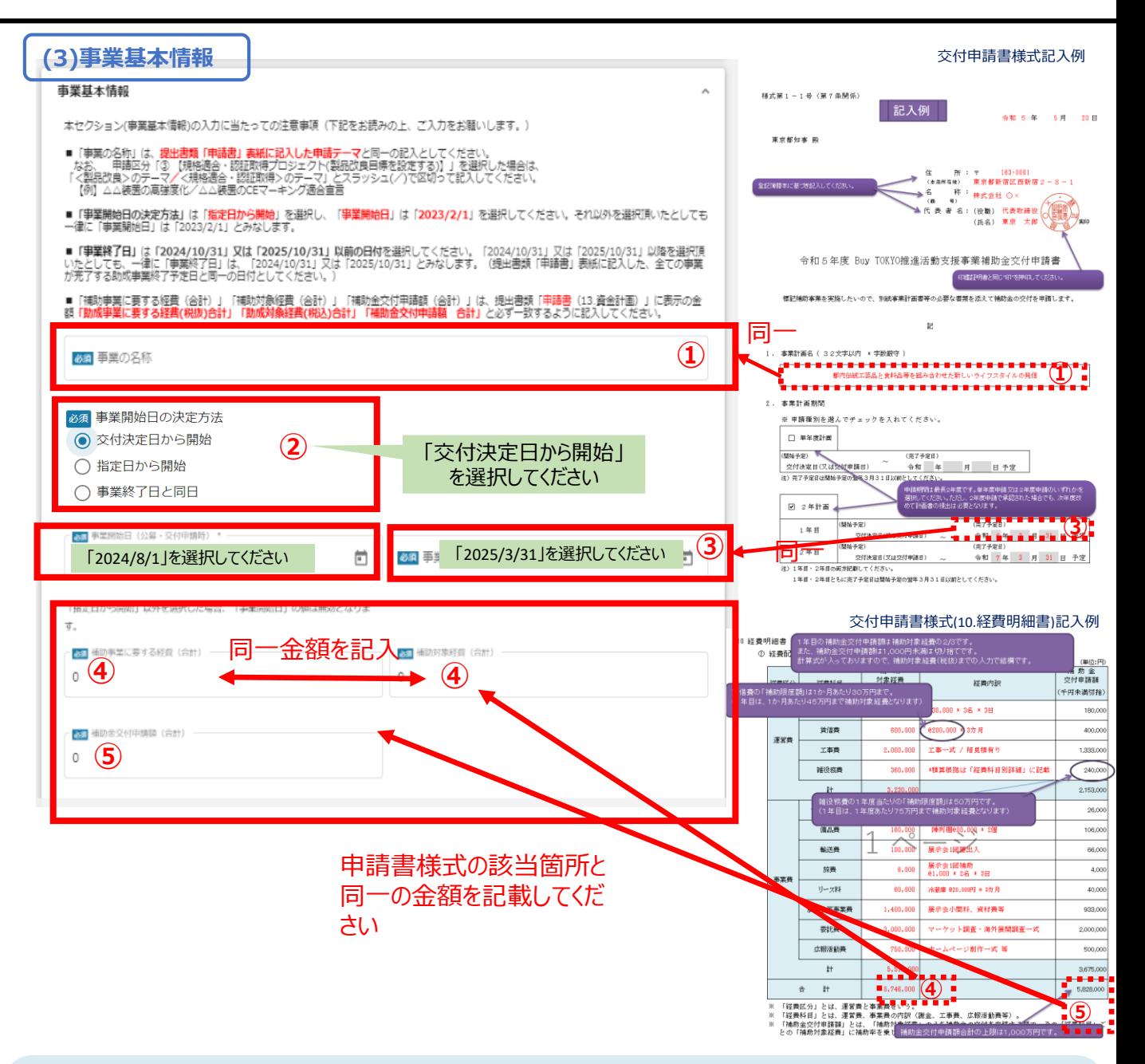

#### **①≪事業の名称≫**

≪事業の名称≫は、「**事業の計画名**」を入力してください。

#### **② ≪事業開始日の決定方法≫ ≪事業開始日≫**

≪事業開始日の決定方法**≫**は「**交付決定日から開始**」を選択し、≪事業開始日≫は「**2024/8/1**」を選択してく ださい。

#### **③ ≪事業終了日≫**

≪事業終了日≫は、 「**2025/3/31**」選択してください。※事業計画期間の**1年目の完了予定日**と**同一の日付** としてください。

#### **④ ≪補助事業に要する経費≫ ≪補助対象経費≫ ≪補助金交付申請額≫**

**≪**補助事業に要する経費(合計)※④**≫ ≪**補助対象経費(合計) ※④**≫ ≪**補助金交付申請額(合計) ※⑤**≫**」は、 **提出書類「交付申請書(10.経費明細書)**」の

「補助対象経費(税抜)合計※④」「補助金交付申請額(千円未満切捨)合計※⑤」に **表示の金額と同一の金額**を入力してください。

#### **3.申請方法(フォーム項目)**

**(4)提出書類**

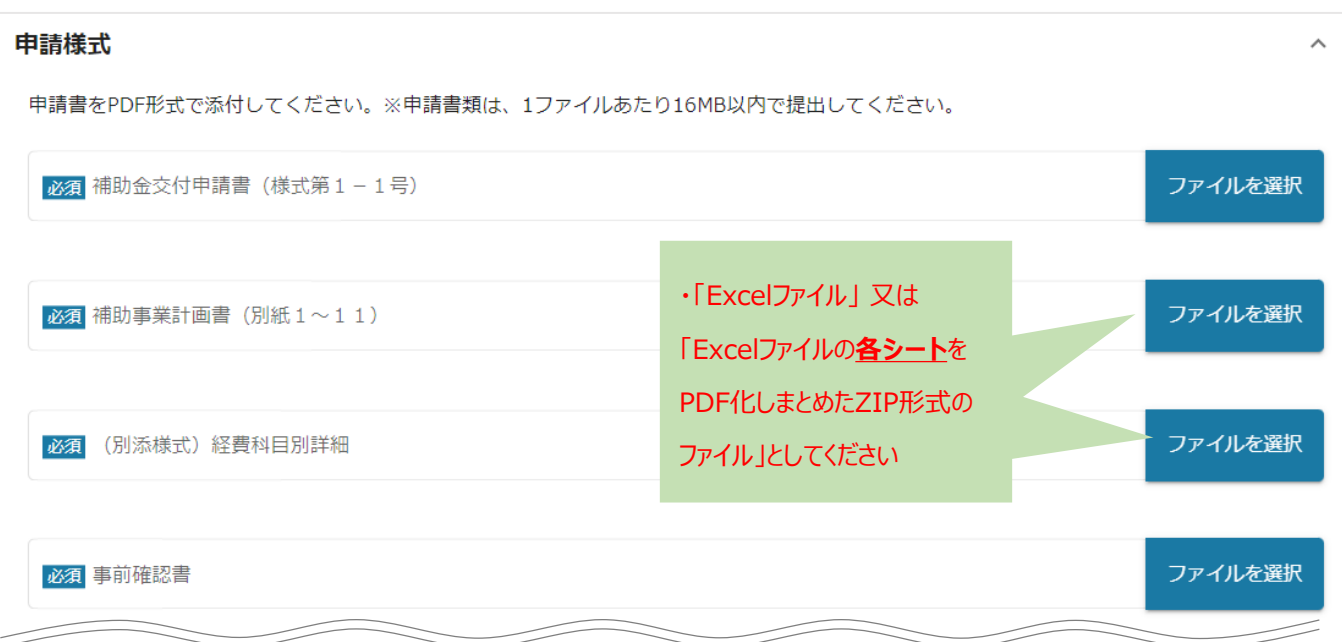

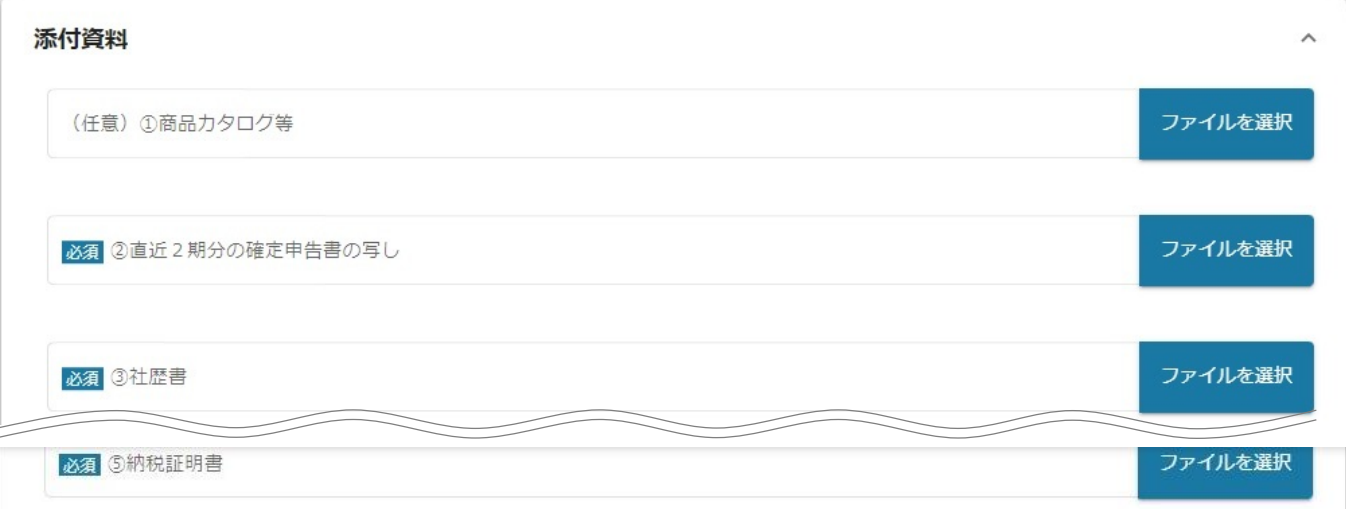

※本マニュアルP.9~10及び「公募要項(p.11 ~12)」をご確認の上、申請に必要な書類 (電子ファイル)を各項目に登録してください。

※登録(添付)書類は、全て「PDFファイル」 ・「Excelファイル」 ・「PDFファイルやExcelファイルを まとめたZIP形式のファイル」のいずれかとして、本マニュアル及び公募要項に示すファイル名にて提 出してください。PDFファイルは、白黒印刷を行った場合でも判別できるものとしてください。

※不備又は不足がある場合は、事務局が差戻しを行い、「申請担当者の連絡先」項目(本マ ニュアルp.13)で記入したメールアドレスに通知が届きます。

## **3.申請方法(フォーム項目)**

![](_page_15_Picture_33.jpeg)

Jグランツの利用規約に同意する場合は、「はい」のラジオボタンを押下してください。

利用規約に同意いただけない場合は、助成金の申請を行うことができませんので、ご注意ください。

**3.申請方法(一時保存)**

**一時保存した申請内容を、編集する際の方法をご紹介します。**

**参 考 一時保存したデータを再編集する場合はマイページから事業名を押下してください。**

![](_page_16_Figure_4.jpeg)

**3.申請方法**

GビズII

事業形

個人

法人名

東京都

#### **「申請する」ボタンを押下すると確認を促す画面が表示されます。入力内容に誤 りが無いことを確認後、「申請する」ボタンを押下してください。 手順3**

![](_page_17_Figure_3.jpeg)

**「申請する」ボタンを押下すると、以後は修正できなくなりますのでご注意ください。**

編集に戻る

法人名/屋号 (カナ)

「申請する」ボタンを押した後は、申請内容を編集できません。入力内容に誤りが無いことを確認

し、申請してください。

申請する

**3.申請方法**

![](_page_18_Figure_2.jpeg)

以上で申請完了です。審査結果等の通知をお待ちください。

# **Ⅱ. 申請**

### **4.差戻し時の修正対応**

![](_page_19_Figure_2.jpeg)

#### **手順1 メール内のURLを押下し、事業者サイトにログインします。**

![](_page_19_Picture_68.jpeg)

## **4.差戻し時の修正対応**

![](_page_20_Figure_2.jpeg)

#### **「申請する」ボタンを押下すると確認を促す画面が表示されます。入力内容に誤 りが無いことを確認後、「申請する」ボタンを押下してください。 手順<sup>3</sup>**

![](_page_20_Figure_4.jpeg)

**「申請する」ボタンを押下すると、以後は修正できなくなりますのでご注意ください。**

以上で修正申請完了です。審査結果等の通知をお待ちください。

# **Ⅲ.審査(採択)結果等通知**

### **1.通知内容の確認**

**下記の場合等に、jグランツにて通知します。通知があった場合は、マイページから内容の確認を行います。 総合審査結果に係る「採択通知」「不採択通知」**

● 申請辞退に係る「取下受理通知」

#### **事務局より通知があった場合は、事業申請時に「担当者メールアドレス」 欄に記載されたメールアドレスにメールが届きます。 はじめに**

![](_page_21_Picture_5.jpeg)

![](_page_21_Picture_76.jpeg)

#### **手順1 「事業の状況を確認する場合」のURLを押下し、ログインをします。**

![](_page_21_Picture_77.jpeg)

# **Ⅲ.審査(採択)結果等通知**

**1.通知内容の確認**

![](_page_22_Figure_2.jpeg)

# **【参考】電子申請システムにて提出(添付)するファイルについて①**

●提出(添付)書類を、PDF形式で提出する場合は、スキャンやファイル形式の変換等を 行ってください。

**●** Word・Excelファイルは、下記の手順に従い**PDFファイルへの変換を行い、ファイルを提出して ください。 ※** Excelの場合は、各シートをPDFにして下さい。

> $B$  5.0 ファイル ホーム

> > B  $I$

 $\mathcal{A}$ 

貼り付け

クリップボード 5

挿入

デザイン レイアウト

游明朝 (本文 ′ ▼ 10.5 ▼ A \* A \* Aa \* A \* 4 A 1 A

フォント

 $\underline{\mathsf{U}}$  v abe  $\mathsf{x}_2$   $\mathsf{x}^2$   $\mathbb{A}$  v  $\underline{\mathsf{W}}$  v  $\underline{\mathsf{A}}$  v  $\mathbb{A}$   $\mathbb{R}$   $\mathbb{R}$ 

参考資料

胆

 $\equiv$ 

 $\Delta$ 

 $\overline{\mathbb{Q}}$ 

<PDFファイルの作成手順>Word・Excel共通

- 1. PDF化したいファイルを開きます。
- 2. 「ファイル」のタブを押下します。
- 3. 「名前を付けて保存」を選択します。
- 4. 保存先のフォルダ等を選択します。
- 5. ファイル名を指定し、ファイルの種類から「PDF」を選択します。(下図はWordの場合)
- 6. 保存ボタンを押します。

正しい向き

0年0月0日 応募者

○○○○計画書

![](_page_23_Picture_10.jpeg)

1社名:00

○○○○計画書

# **【参考】電子申請システムにて提出(添付)するファイルについて②**

- ●確定申告書や見積書について、PDFファイルが複数となる場合、ファイル一式をZIP形式 に圧縮して、提出してください。
- **●** 下記の手順例に従い**ZIPファイルへの変換を行い、ファイルを提出してください。**
- <ZIPファイルの作成手順(例 : windowsにて「確定申告書」をZIP化する場合)>
- 1. 各事業年度のPDFファイルを1つのフォルダに格納します(①)。
- 2. 格納したフォルダを右クリックします(②)。
- 3. 「圧縮」を選択します(③)。
- 4. 「.zip」を選択します(④)。
- 5.デスクトップもしくは元のフォルダと同じ場所にZIPファイルが作成されます(⑤)。

![](_page_24_Picture_9.jpeg)

## **◆ 「令和6年度BuyTOKYO推進活動支援事業補助金」に関する問い合わせ先**

東京都産業労働局 商工部経営支援課「BuyTOKYO推進活動支援事業」担当 〒163-8001 東京都新宿区西新宿2-8-1 都庁第一本庁舎20階北側 TEL:03-5320-4726(平日9時~17時) e-mail: buy-tokyo@hitocom.com

※ GビズIDに関するご不明点等は、「GビズID ヘルプデスク(0570-023-797) 」へお問い合わせください。